Wir machen<br>Bildung digital.

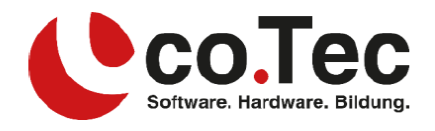

# **Installation Microsoft Office 2021**

**Die Installation von Office 2021 mit einer Volume-Licence benötigt ein wenig Fachkenntnis. Wir versuchen Ihnen in diesem Dokument aber alles so einfach wie möglich zu erklären. Falls Sie dennoch Probleme mit der Installation haben, empfehlen wir Ihnen unseren co.Tec Service Techniker zu buchen (Kostenpflichtig). Per Fernwartung wird der Techniker mit Ihnen zusammen ein Individuell für Sie erstelltes Installationsmedium (z.B. USB-Stick oder Netzlaufwerk) erstellen, mit dem Sie Office 2021 auf beliebig vielen PCs mit nur einem Klick installieren können. Weitere Infos erhalten Sie telefonisch unter der Telefonnummer: +49 (8031) 2635-0.**

#### **Übersicht der benötigten Dateien und Informationen:**

- Setup.exe aus dem Office Deployment Tool.
- Ihren Produkt-Key
- Eine von Ihnen erstellte Konfig Datei.

#### **Installation:**

- 1. Laden Sie das Office [Deployment Tool](https://www.microsoft.com/download/details.aspx?id=49117) herunter und führen Sie die herunter geladene Datei aus. Das Programm fragt Sie nach einem Ordner zum Entpacken. Dafür erstellen Sie bitte einen neuen Ordner auf Ihrem Desktop namens "Office-2021" und entpacken die Dateien in diesen Ordner. Nach dem Entpacken öffnen Sie diesen Ordner und löschen alle Dateien außer der Datei "Setup".
- 2. Gehen Sie In Ihr [Microsoft Admin Center](https://portal.microsoft.com/Adminportal) und melden sich mit einem Administratorkonto an. Den Key finden Sie unter: Abrechnung  $\rightarrow$  Ihre Produkte  $\rightarrow$  Volumenlizensierung. (Achten Sie bitte darauf den richtigen Key zu Ihrem gekauften Produkt auszuwählen.)
- 3. Gehen Sie auf die Seite des [Office Anpassungstools,](https://config.office.com/deploymentsettings) um Ihre Konfig Datei zu erstellen. Wählen Sie auf der linken Seite u.a. Ihr Produkt (nicht SPLA) aus und folgen Sie den Anweisungen. Im Punkt "Lizenzierung und Aktivierung" wählen Sie bitte Mehrfachaktivierungsschlüssel (MAK) aus und geben Ihren Key aus Schritt 2 ein. Sie können Ihr Office mit dieser Konfig bereits individuell anpassen.

Wenn Sie mit der Konfiguration fertig sind, klicken Sie rechts oben auf den blauen Button "EXPORTIEREN" in dem folgenden Fenster behalten sie die obere Auswahl bei und klicken auf OK.

Nun müssen Sie nur noch den Lizenzbestimmungen zustimmen und einen Dateinamen vergeben. Benennen Sie die Datei bitte "config". Klicken Sie nun "auf Exportieren und speichern" die Datei in den unter Punkt 1 erstellten Ordner "Office-2021" auf Ihrem Desktop.

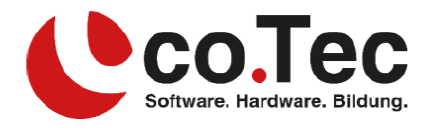

4. Windows 10:

Öffnen Sie den Ordner "Office-2021" auf ihrem Desktop und wählen Sie im oberen Menü: → Datei→Windows PowerShell öffnen → Windows PowerShell öffnen. Kopieren Sie nun Folgende Befehl, und fügen diesen in PowerShell ein:

## **.\setup.exe /download config.xml**

### Windows 11:

Öffnen Sie den Ordner "Office-2021" auf ihrem Desktop und drücken die Großschreib + F10 Taste Daraufhin öffnet sich ein Kontexmenü, aus dem Sie bitte "PowerShell-Fenster hier öffnen" auswählen.

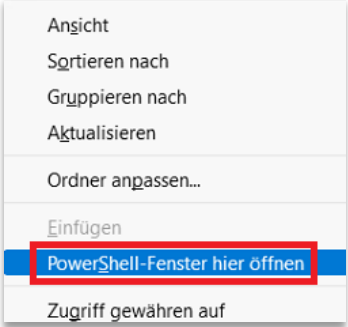

Kopieren Sie nun Folgende Befehl, und fügen diesen in PowerShell ein:

 **.\setup.exe /download config.xml**

Sie bemerken nun einen neuen Ordner in Ihrem Ordner mit dem Namen Office. In diesen werden nun die benötigten Daten zum Installieren heruntergeladen. Das Herunterladen ist erst fertig, wenn Sie in PowerShell wieder die Möglichkeit haben etwas einzugeben. Dieser Vorgang kann je nach Internetgeschwindigkeit bis zu 20min. dauern.

5. Sobald Sie in PowerShell wieder etwas eingeben können, führen Sie nun bitte diesen Befehl aus:

 **.\setup.exe /configure config.xml**

Mit diesem Befehl wird Office dann auf Ihrem PC installiert.

6. Wenn Sie Office auf mehreren Geräten installieren müssen, können Sie den Ordner "Office-2021" mit Hilfe eines USB-Sticks auf die weiteren Geräte kopieren, und müssen dann nur noch Punkt 5 ausführen